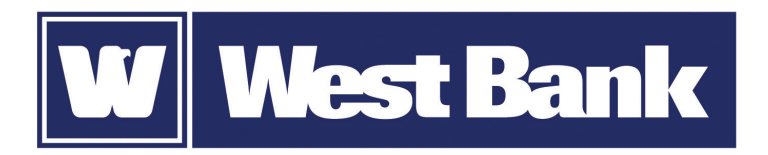

## **SOFT TOKEN GUIDE**

Completing a Security Challenge

## **Completing Security Challenges using your DIGIPASS soft token:**

To approve or initiate transactions such as ACH or wire transfers, you will be asked to provide a Digital Signature or a One-Time Password to complete the challenge.

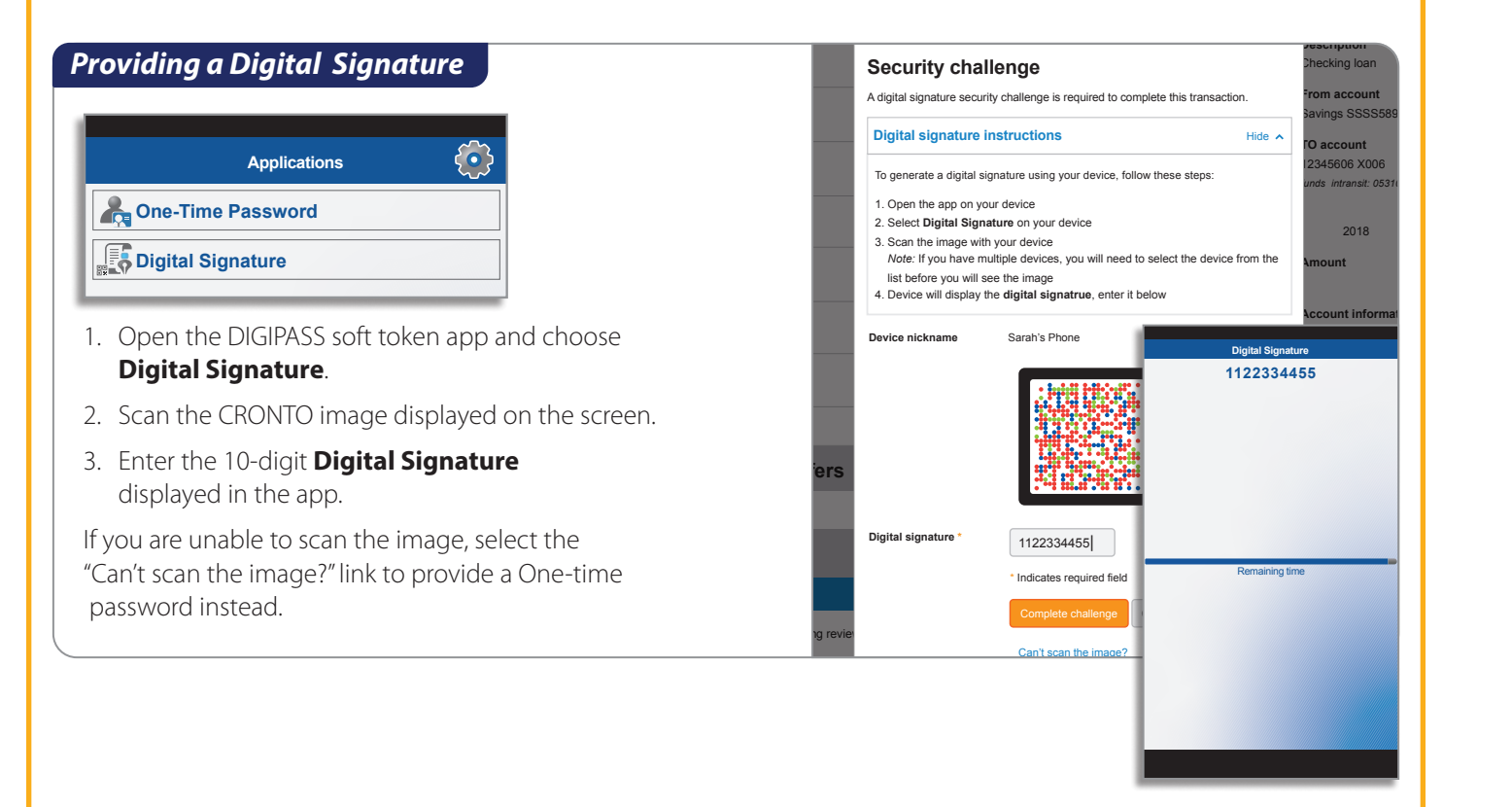

**DDA1020**

**Wire**

## *Providing a One-Time Password*

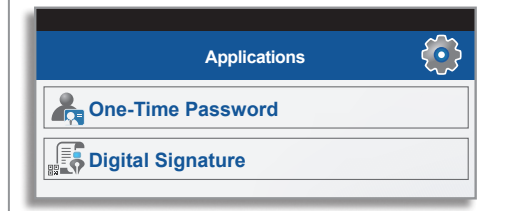

- 1. Open the soft token app and select **One-Time Password**.
- 2. Enter the one-time password displayed on your device.
- 3. Select **Complete challenge**.

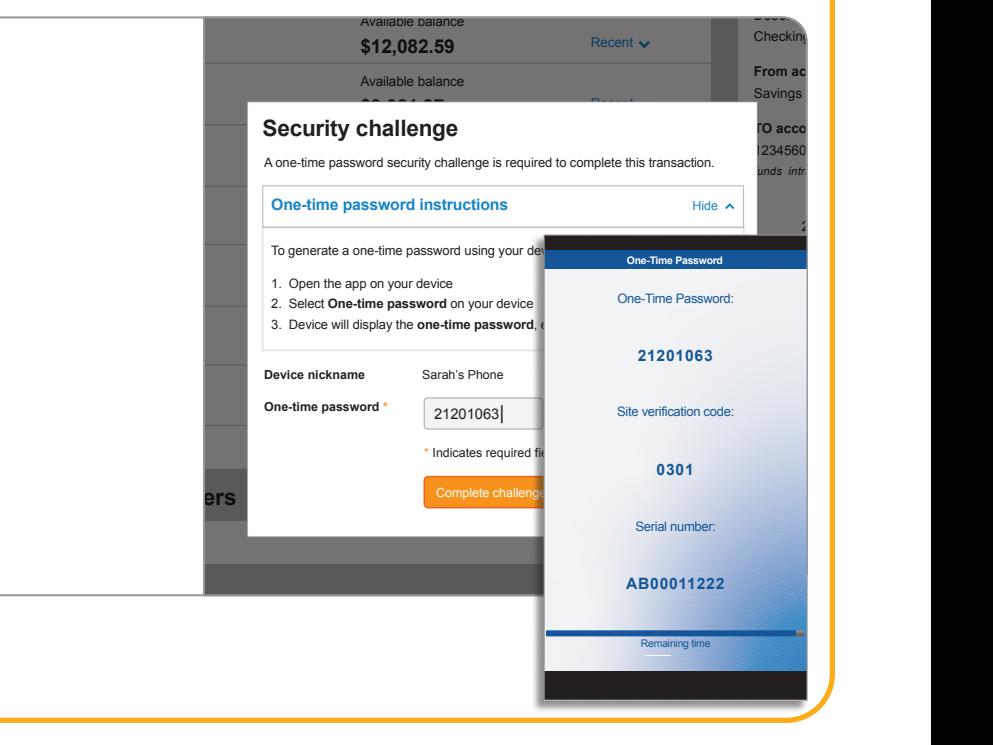